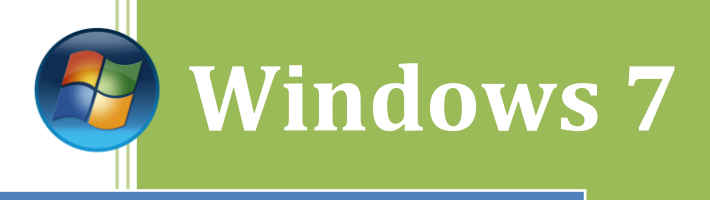

## Como hacer un RAID-1

## **RAID1**

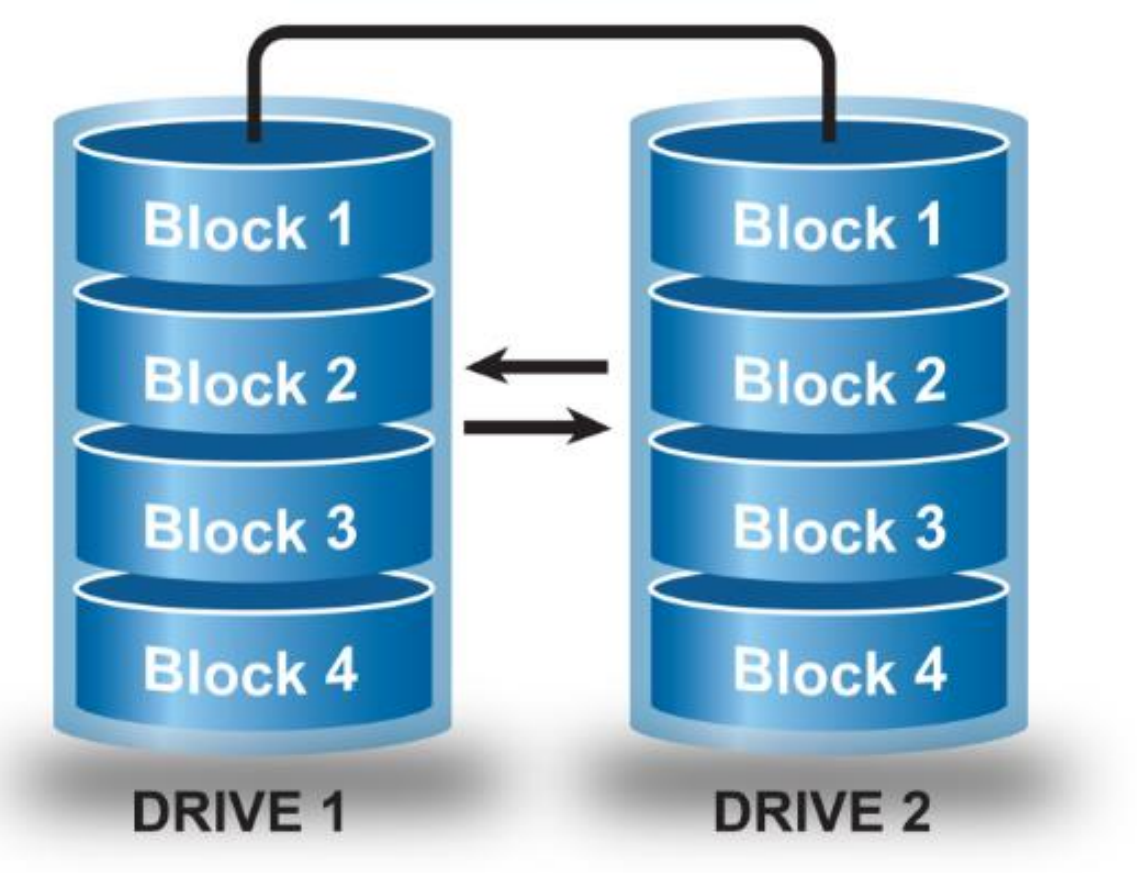

## **Kevin Bengoa Sánchez**

*RIK & Company S.L.* 18/10/216

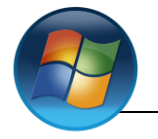

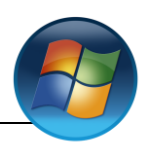

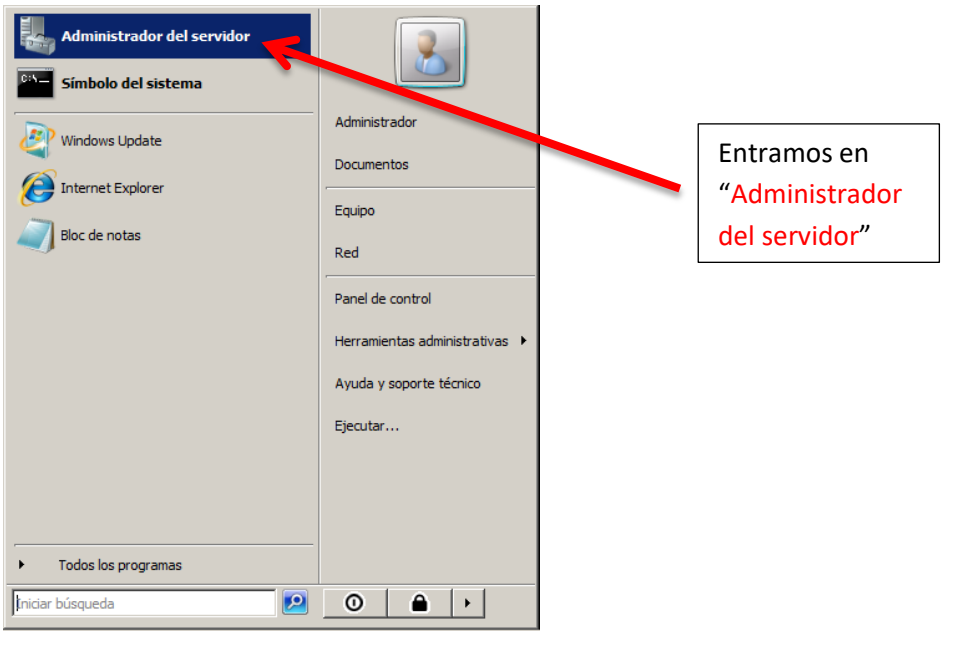

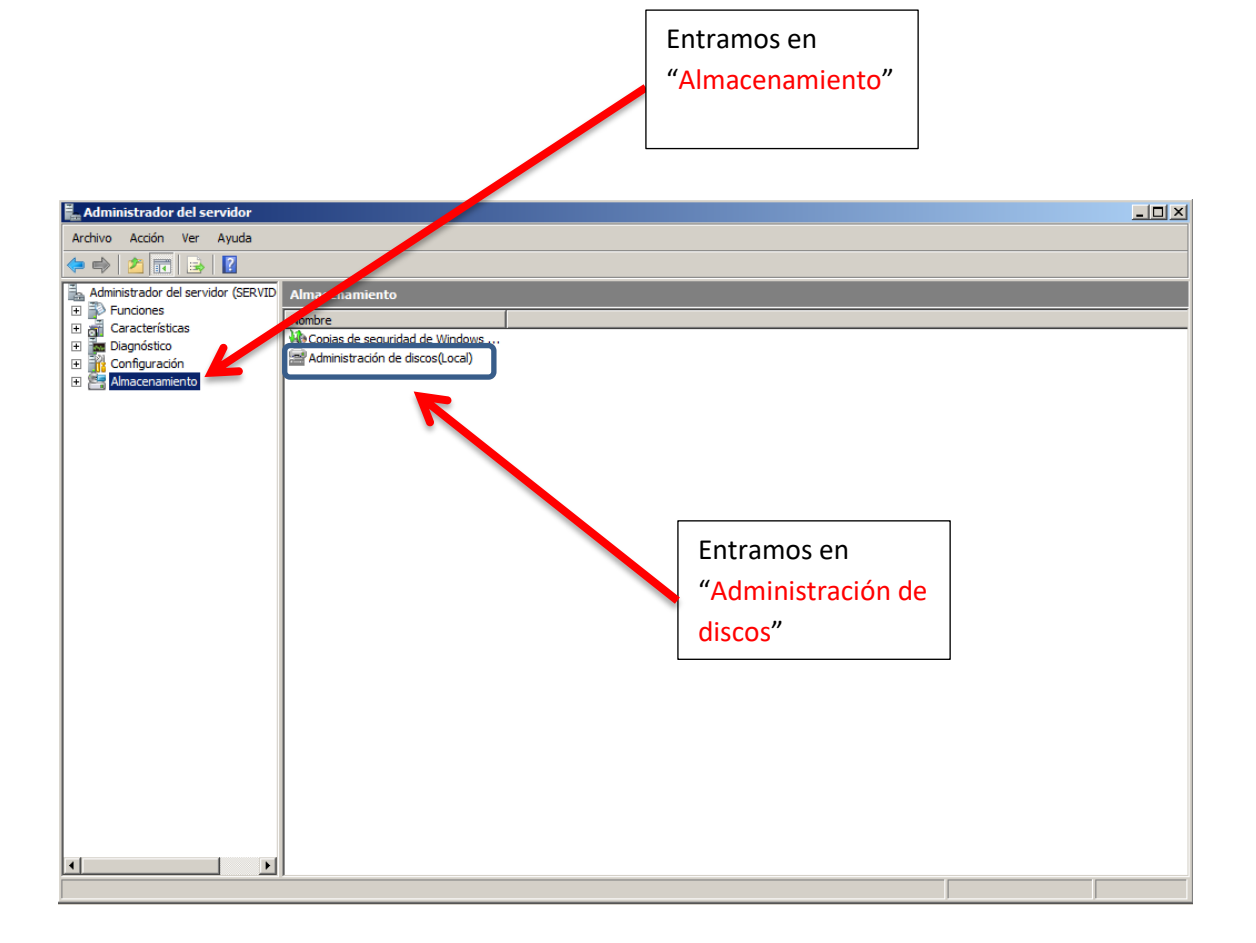

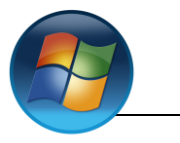

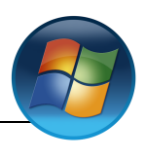

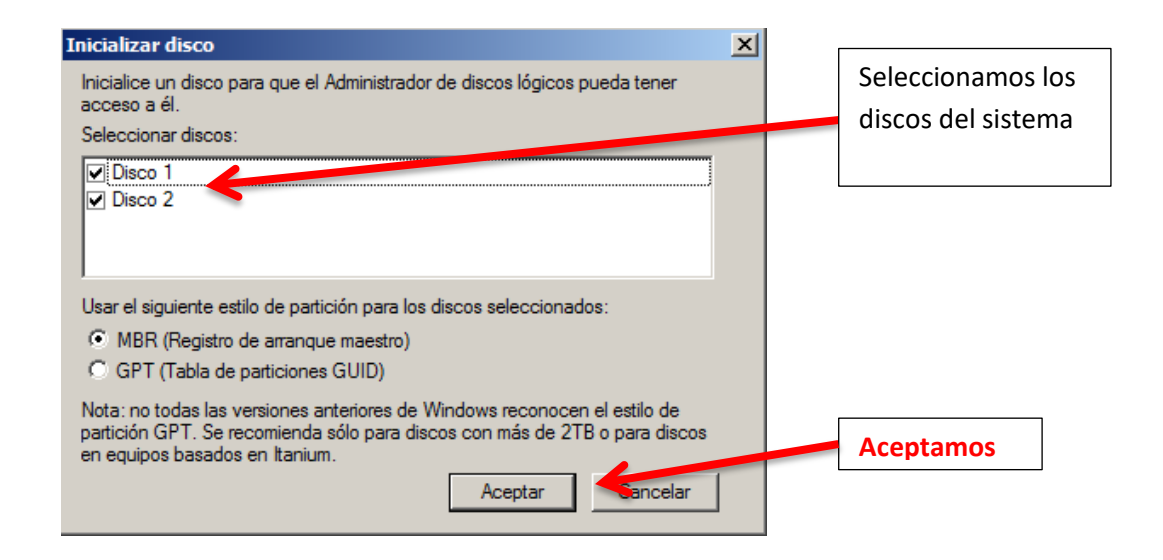

Nos muestra los discos que tenemos.

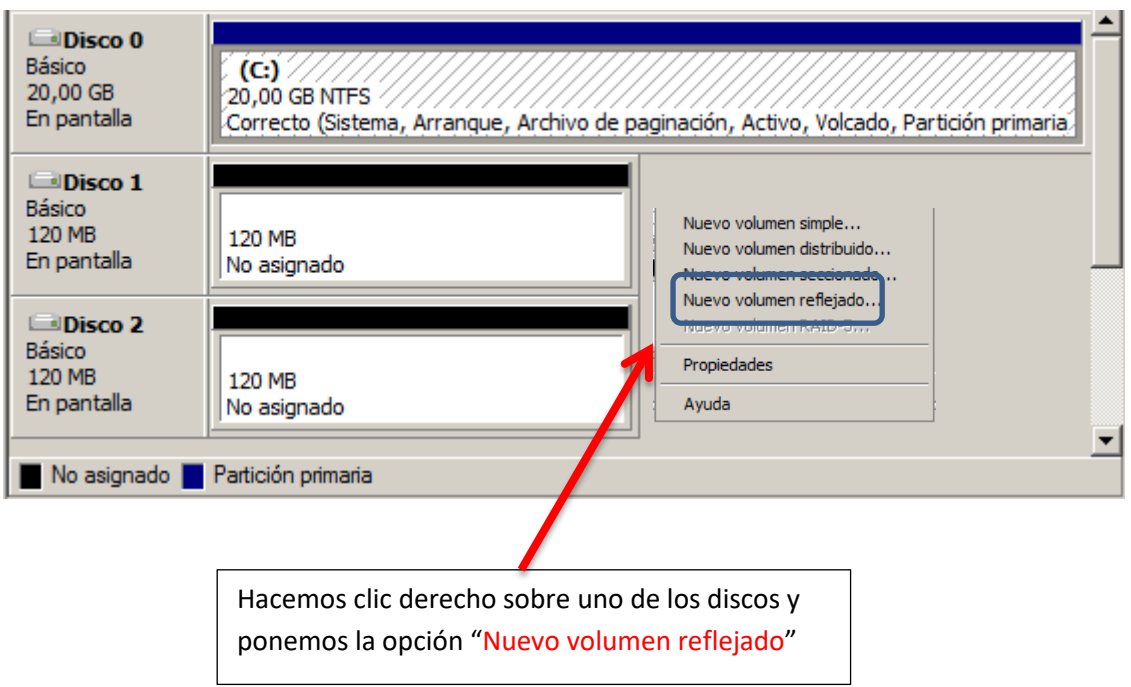

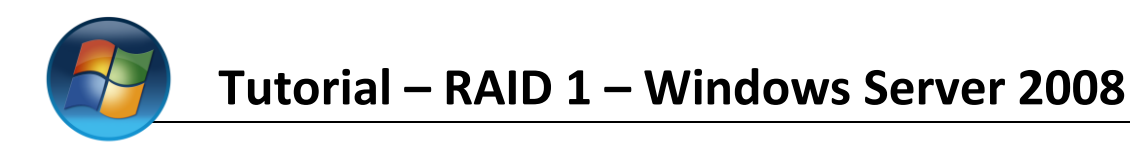

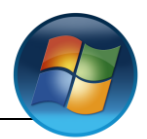

Nos sale el asistente para crear el volumen reflejado. Le damos a "**Siguiente**"

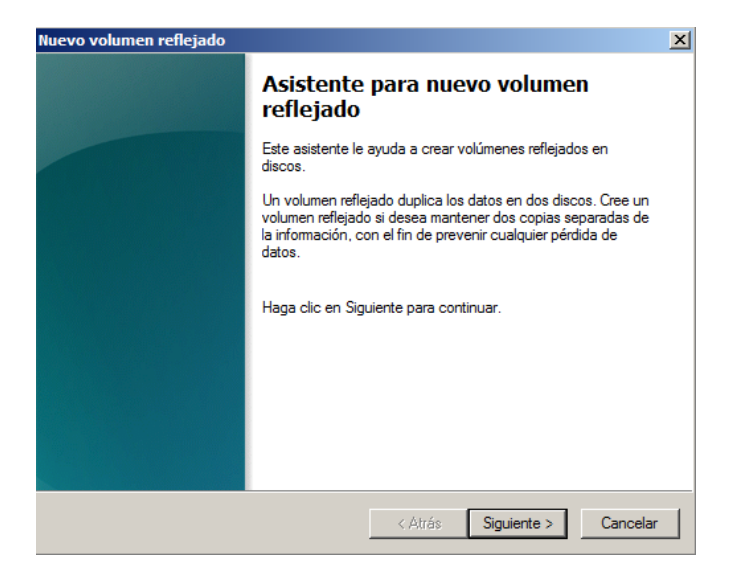

Agregamos los discos para hacer el volumen reflejado.

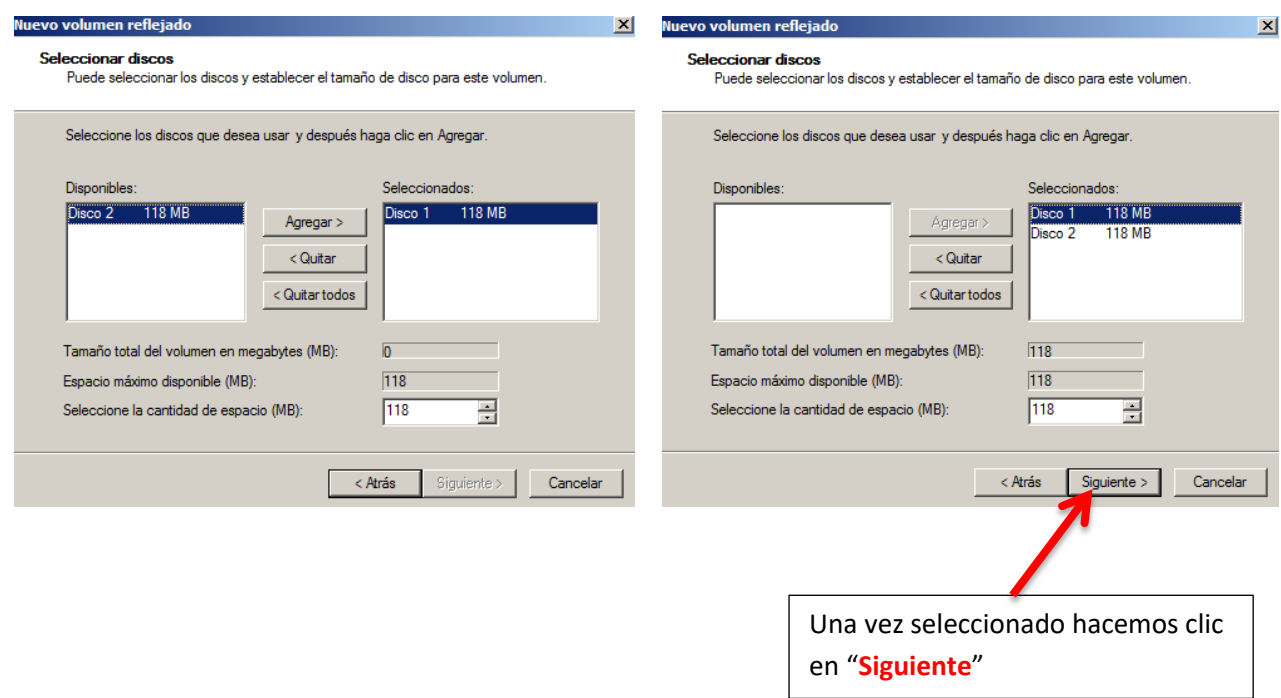

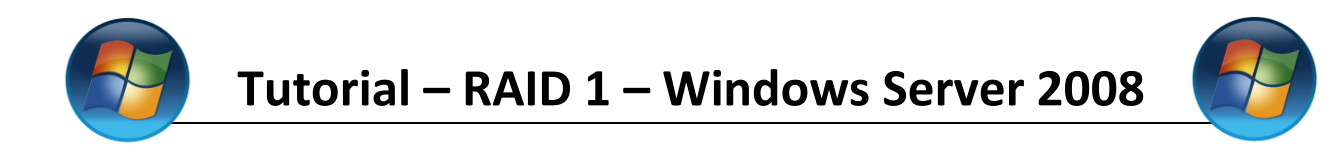

Le asignaremos una letra a nuestra unidad y hacemos clic en "**Siguiente**".

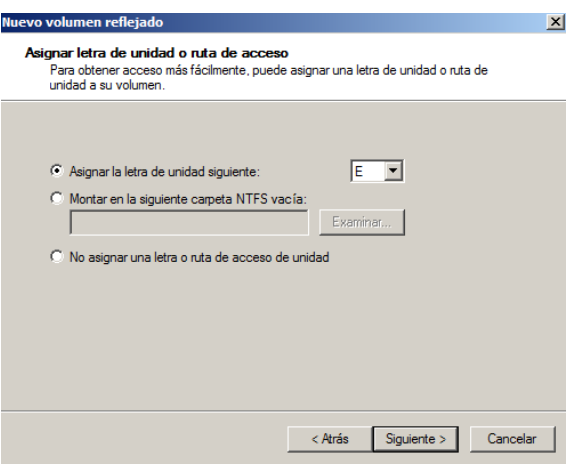

Ahora tendremos que formatear nuestros discos. Seleccionamos la opción "Formatear este volumen con la configuración siguiente" asignamos un sistema de archivos, un tamaño y le ponemos una etiqueta/nombre.

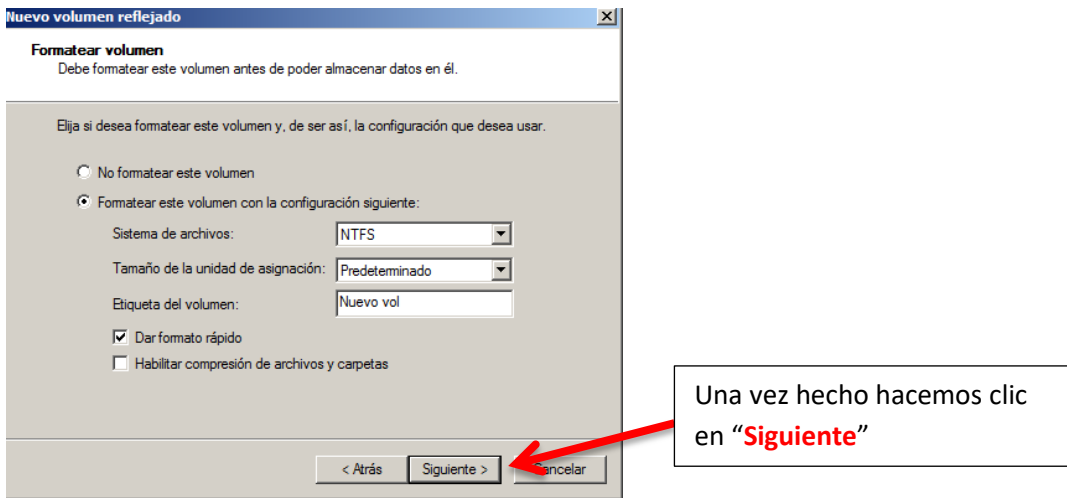

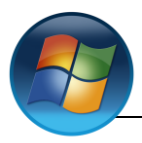

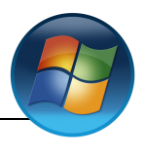

Nos mostrara un resumen de lo que hemos hecho, si todo esta correcto hacemos clic en "**Finalizar**"

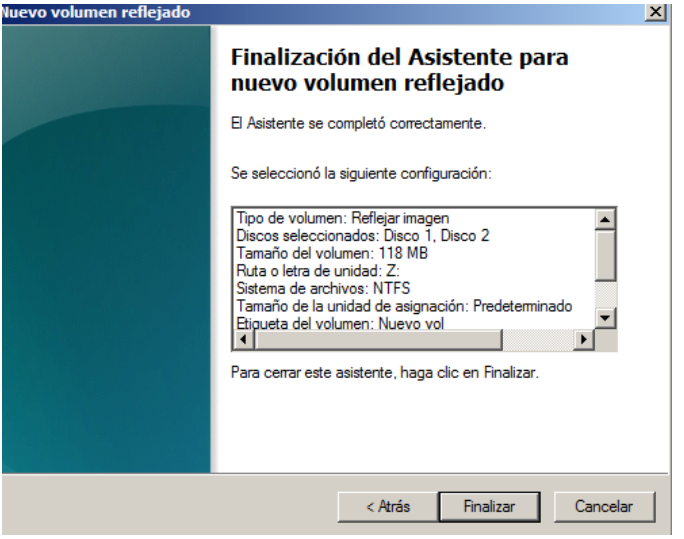

Nos saldrá un mensaje de alerta

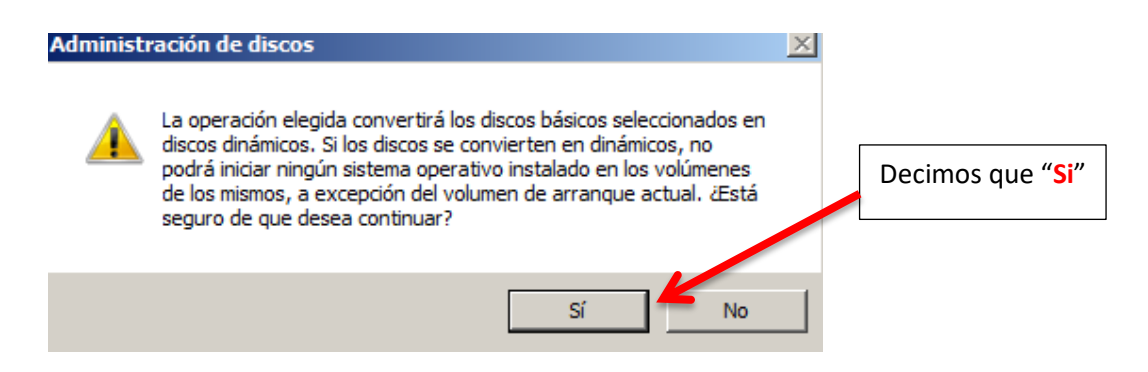

Ya hemos finalizado, los dos discos están reflejados.

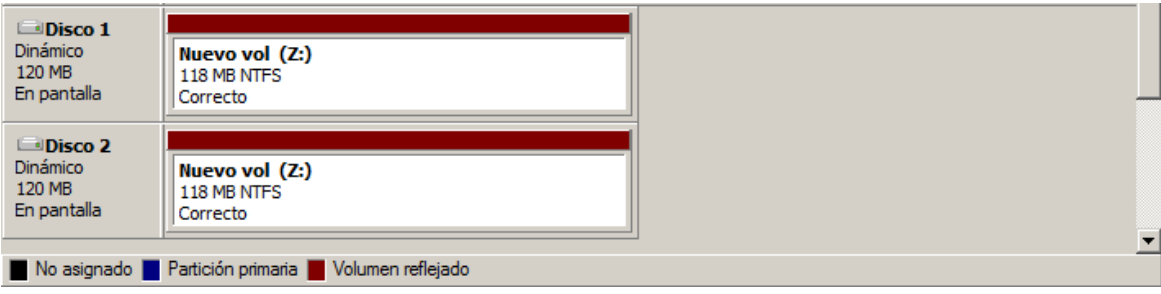

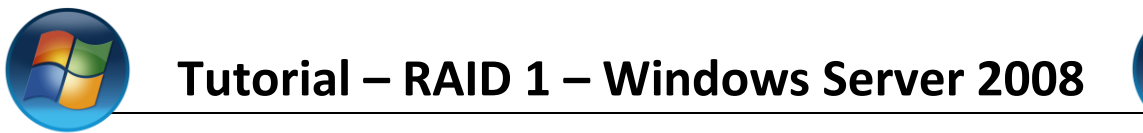

**Comprobación** (A partir de aquí no hace falta que lo hagáis)

Ahora comprobaremos que funciona correctamente.

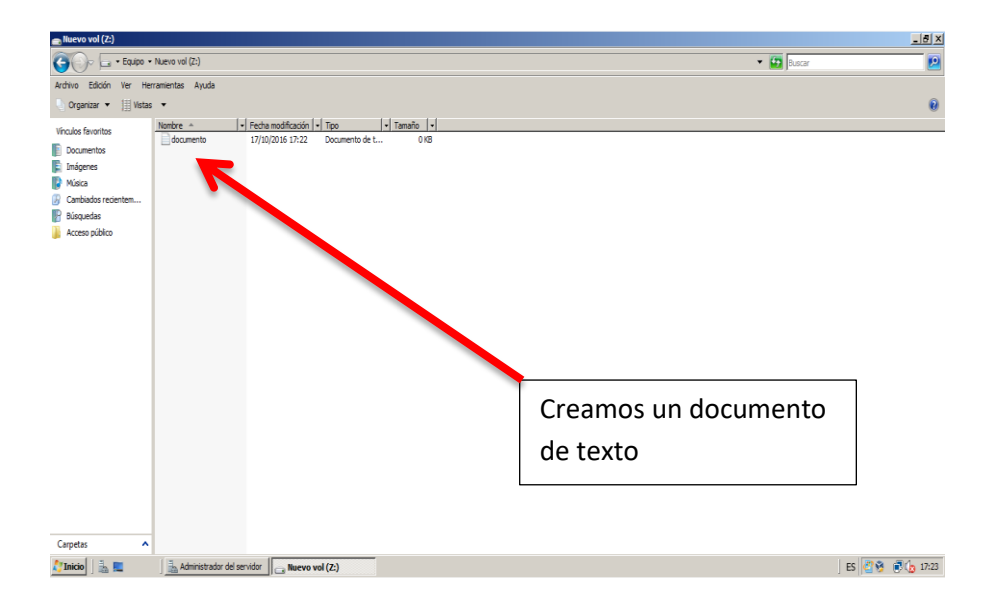

Hacemos clic con el botón derecho del rató en uno de los discos

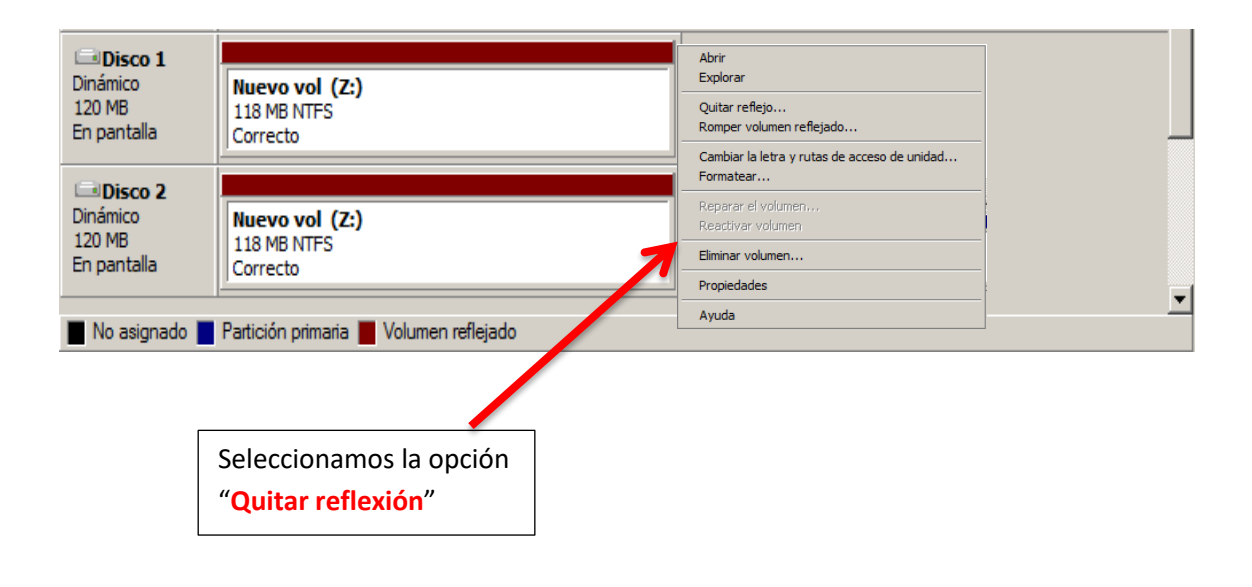

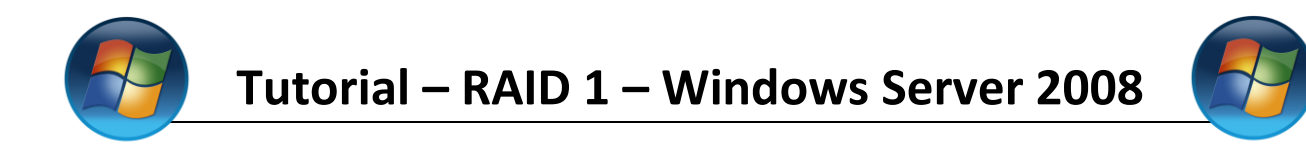

Elegimos uno de los discos para quitar la reflexión, y damos en "**quitar reflejo**"

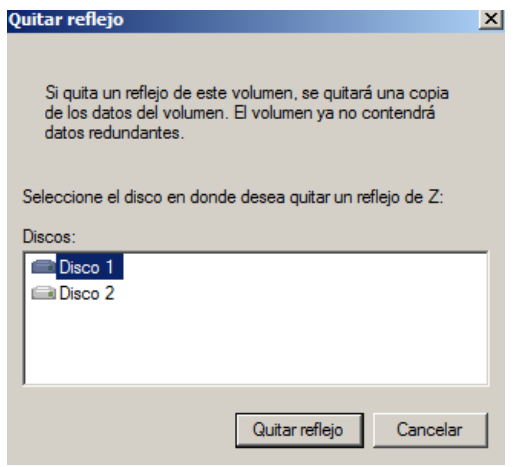

Aquí nos muestra como en el disco que hemos seleccionado ya se ha **quitado la reflexión.**

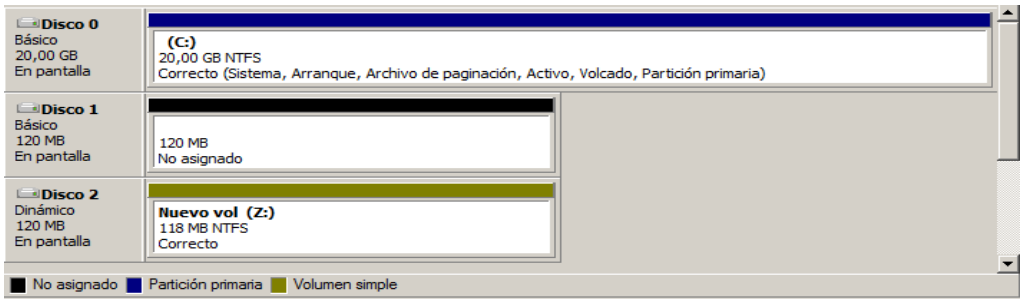

Entramos en el disco y vemos que el archivo **sigue estando.**

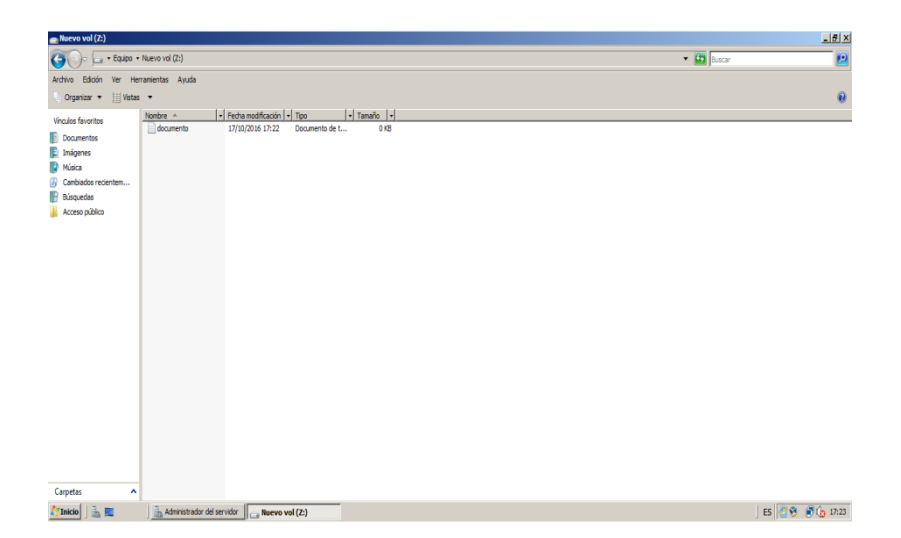